## **Panasonic**

Laser Printer
Setup Guide
KX-P7510
KX-P7500

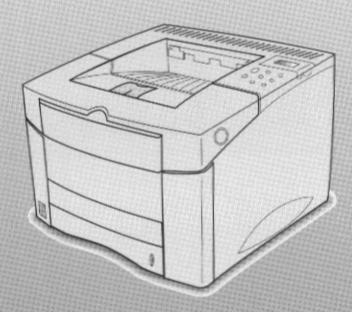

- This manual describes for the Panasonic KX-P7500/KX-P7510 with Network Card KX-PNB2 Laser Printer. First read this manual to setup the printer.
- For detailed information, refer to the Operating Instructions which is provided on the CD-ROM.
   If the Acrobat Reader application has not been installed in your computer, you are required to install this application so that you can read the documentation stored on the CD-ROM (For Windows users see page 36, for Macintosh users see page 59 in this manual).

Please carefully read this manual and keep this documentation in a safe place for future reference.

#### Thank you for purchasing the Panasonic Laser Printer.

| KX-P750 | • The KX-P7500 comes standard with 20 MB RAM and one 500-sheet cassette.                                                          |
|---------|----------------------------------------------------------------------------------------------------|
| KX-P751 | The KX-P7510 comes standard with network card (KX-PNB2). Install the network utilities (Network Setup Tool) for network printing. |

| The serial number is located on the label on the rear of the unit. For your convenience record the number below and keep this book along with your proof of purchase, in the event of a theft or for future reference. |                  |  |
|----------------------------------------------------------------------------------------------------|------------------|--|
| MODEL NO.                                                                                                    | NAME OF RESELLER |  |
| SERIAL NO.                                                                                                    | DATE OF PURCHASE |  |

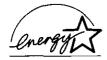

As an ENERGY STAR® Partner, Panasonic has determined that this product meets the ENERGY STAR® guidelines for energy efficiency. (ENERGY STAR is a U.S. registered mark.)

- PostScript is a trademark of Adobe Systems Incorporated.
- Apple®, AppleTalk®, LocalTalk®, LaserWriter®, Macintosh®, and TrueType® are registered trademarks of Apple Computer, Inc.
- IBM is a trademark of International Business Machines Corporation.
- SunOS, Solaris and Java are trademarks or registered trademarks of Sun Microsystems, Inc. in the United States and other countries.
- Netscape and Netscape Navigator are trademarks of Netscape Communications Corporation.
- NetWare®, Novell®, IPX™ and SPX™ are trademarks or registered trademarks of Novell, Inc.
- Times and Helvetica are trademarks of Linotype-Hell AG and/or its subsidiaries.
- UNIX is a trademark of X/Open Company, Ltd.
- Microsoft, MS-DOS, Windows and Windows NT are either registered trademarks or trademarks of Microsoft Corporation in the United States and/or other countries.
- Centronics is a trademark of Centronics Data Computer Corporation.
- Avery is a registered trademark and all Avery codes are trademarks of Avery Dennison Corporation.
- Pentium is a registered trademark of Intel Corporation.
- PCL is a trademark of Hewlett-Packard Company.
- PowerPage is a registered trademark of Electronics For Imaging, Inc.
- All other acknowledgments are trademarks or registered trademarks of their respective holders.

Acrobat® Reader copyright ©1987-1999 Adobe Systems Incorporated. All rights reserved.

The instructions are subject to change without notice.

© Kyushu Matsushita Electric Co., Ltd. 2000

### **Using Manuals:**

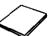

### Setup Guide (this manual)

- Describes for the Panasonic KX-P7500/KX-P7510 Laser printer.
- Describes basic setup procedures, necessary precautions for safety and use, instructions in outline for printing on the media, trouble shooting, etc.
- First read this manual to setup the printer.

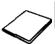

### Quick Installation Guide of KX-PNB2 (KX-P7510 only)

- Describes how to setup the network in windows.
- Read this Guide when using the printer in the network environment.

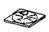

- Operating Instructions
- User's Guide of KX-PNB2
- For more detailed information, refer to these manuals on the KX-P7500 Series CD-ROM.
- If the Acrobat Reader application has not been installed in your computer, you are required to install this application so that you can read the documentation stored on the CD-ROM (For Windows users see page 36, for Macintosh users see page 59 in this manual).

#### FOR USERS IN UNITED STATES

This equipment has been tested and found to comply with the limits for a Class B digital device, pursuant to Part 15 of the FCC Rules. These limits are designed to provide reasonable protection against harmful interference in a residential installation.

This equipment generates, uses, and can radiate radio frequency energy and, if not installed and used in accordance with the instructions, may cause harmful interference to radio communications.

However, there is no guarantee that interference will not occur in a particular installation. If this equipment does cause harmful interference to radio or television reception, which can be determined by

turning the equipment off and on, the user is encouraged to try to correct the interference by one or more of the following measures:

- Reorient or relocate the receiving antenna.
- Increase the separation between the equipment and receiver.
- Connect the equipment into an outlet on a circuit different from that to which the receiver is connected.
- Consult the dealer or an experienced radio/TV technician for help.

The user may find the booklet "Something About Interference" available from FCC local regional offices helpful.

**FCC Warning:** To assure continued FCC emission limit compliance, the user must use the recommended shielded interfacing cable when connecting to a host computer. Also, any unauthorized changes or modifications to this equipment would void the user's authority to operate this device.

#### **Technical Support Calls**

If you have read this manual and tried the troubleshooting procedures and you are still having difficulty, please contact the reseller from which the unit was purchased. You may also call the end user technical support telephone number which is operational during East Coast business hours (9:00 AM to 7:00 PM). The end user technical support number is 1-800-PANASYS. This number is available within the U.S. only.

#### **Helpful Phone Numbers**

| To locate your nearest sales dealer              | CALL 1-800-742-8086       |
|--------------------------------------------------|---------------------------|
| To order consumables                             | CALL 1-800-833-9626       |
| To order operating instructions/CD's             | CALL 1-800-833-9626       |
| To locate your nearest authorized service center | CALL 1-800-726-2797       |
| For technical support                            | CALL 1-800-PANASYS        |
| Automated 24-hour support via Fax back           | CALL 1-800-PANASYS        |
| World Wide Web Technical & Driver Support        | http://www.panasonic.com/ |
| FF                                               | office/printer            |

## End-user license agreement

THIS IS A LEGAL AGREEMENT BETWEEN YOU AND PANASONIC. CAREFULLY READ ALL THE TERMS AND CONDITIONS OF THIS AGREEMENT PRIOR TO OPENING THE PACKET OF SOFTWARE PROGRAM. OPENING THE PACKET INDICATES YOUR ACCEPTANCE OF THESE TERMS AND CONDITIONS. If you do not agree to these terms and conditions, return the unopened packet and the other components of the Panasonic product to the place of purchase and your money will be refunded. No refunds will be given for the products that have an opened packet or missing components.

#### 1. COPYRIGHT:

Panasonic has the right to license or has been granted to license the enclosed Software Program ("SOFTWARE"), developed and copyrighted by Kyushu Matsushita Electric Co., Ltd. or its licensor ("Licensor"). You acknowledge that you are receiving only a LIMITED LICENSE TO USE the SOFTWARE and related documentation, and that you shall obtain no title, ownership nor any other rights in or to the SOFTWARE and related documentation, all of which title and rights shall remain with Licensor and Panasonic.

#### 2. LICENSE:

(1) You have the non-exclusive rights to use the SOFTWARE on your computer. (2) If you wish to use the SOFTWARE in your network, you may install the SOFTWARE into a network server and/ or its clients and use the copies of SOFTWARE in your network. (3) You may make reasonable quantities of copies of the SOFTWARE solely for backup or archival purposes. (4) You may not rent or lease the SOFTWARE, but you may transfer your right under this License Agreement on a permanent basis, provided that you transfer this Agreement, all copies of the SOFTWARE, all related documentation and your Panasonic product, and the recipient thereof agrees to the terms of this Agreement. (5) You may not reverse engineer, decompile or disassemble the SOFTWARE, except that in European Union and European Free Trade Association, you may have the limited right to reverse engineer, decompile or disassemble the SOFTWARE solely to the extent specifically permitted by the terms and conditions of Article 6 of the European Community's Directive for the Legal Protection of Computer Programs, OJL 122/42 (17 May 1991). (6) You may not use, copy, modify, alter or transfer the SOFTWARE, any copy thereof or its related documentation, in whole or in part, except as expressly provided in this Agreement.

#### 3. TERM:

This license is effective until terminated. You may terminate this Agreement at any time by destroying the SOFTWARE and related documentation and all copies thereof. This license will also terminate if you fail to comply with any term or condition of this Agreement. Upon such termination, you agree to destroy all copies of the SOFTWARE and related documentation.

#### 4. LIMITED WARRANTY:

Within ninety (90) days of your receipt of the SOFTWARE, Panasonic warrants that the storage media on which the SOFTWARE are furnished is free from defect in materials and workmanship under normal use, and that it will repair or at its option replace any defective media at no charge to you, provided that such defective media is returned to Panasonic within such ninety (90) days period.

#### 5. LIMITATION OF LIABILITY:

EXCEPT AS STATED ABOVE, NEITHER PANASONIC NOR PANASONIC'S SUPPLIER MAKES OR PASSES ON TO YOU OR OTHER THIRD PARTY, ANY WARRANTY OR REPRESENTATION INCLUDING, BUT NOT LIMITED TO, THE IMPLIED WARRANTY OF MERCHANTABILITY AND FITNESS FOR A PARTICULAR PURPOSE. WITHOUT LIMITING THE GENERALITY OF THE FOREGOING, NEITHER PANASONIC NOR PANASONIC'S SUPPLIER WARRANTS THAT THE SOFTWARE WILL BE ERROR-FREE OR THAT IT WILL MEET YOUR REQUIREMENTS. NEITHER PANASONIC NOR PANASONIC'S SUPPLIER SHALL BE LIABLE FOR ANY DAMAGE SUFFERED BY YOU INCLUDING, BUT NOT LIMITED TO, CONSEQUENTIAL, INCIDENTAL SPECIAL OR PUNITIVE DAMAGES. THE ABOVE LIMITATIONS SHALL APPLY REGARDLESS OF THE FORM OF ACTION WHETHER IN CONTRACT, TORT (INCLUDING NEGLIGENCE), STRICT PRODUCT LIABILITY OR OTHERWISE, EVEN IF SUCH PARTY HAS BEEN ADVISED OF THE POSSIBILITY OF SUCH DAMAGES.

Chapter 1

Start

Printing the test page from the operator panel. . . . . 32

| Chapter 2 | 2 |
|-----------|---|
|-----------|---|

Setting up the Printer

| Chapter 3    | Installing the printer driver (PCL Printer Driver) Installing the printer driver for Windows 95/Windows 98/ Windows NT 4.0 |          |
|--------------|----------------------------------------------------------------------------------------------------|----------|
| Installing   | Installing the printer driver for Windows 3.1                                                                              | 3        |
|              | Installing the additional software                                                                                         |          |
| Software for | Installing the Status Display for Windows 95/Windows 98                                                                    |          |
| Windows      | Installing the PostScript driver for Windows                                                                               | . 30     |
| j            | Using the Manuals on the KX-P7500                                                                                          |          |
|              | Series CD-ROM                                                                                                    |          |
| -            | Installing the Acrobat Reader                                                                                              |          |
|              | Opening a manual's file                                                                                                    |          |
|              | Using the operator panel                                                                                                   | . 39     |
| Chapter 4    | Operator panel menus                                                                                                    | 3        |
| _            | Changing printer settings                                                                                                  |          |
| Using the    | Overview of the printer menus                                                                                              |          |
| _            | Using the printer driver (PCL Printer Driver)                                                                              |          |
| Printer      | Displaying the KX-P7500 Series properties windows Using the KX-P7500 Series printer driver                                 |          |
| ļ            | Manual Feed printing from MP tray                                                                                          |          |
|              |                                                                                                    |          |
|              | Both side (Duplex) printing                                                                                                |          |
|              | Printing                                                                                                    |          |
|              | Maintaining the toner cartridge                                                                                            |          |
| Chapter 5    | Toner cartridge life                                                                                                    |          |
|              | Cleaning the printer                                                                                                    |          |
| Care and     | Cleaning LSU (Laser Scanning Unit)                                                                                         |          |
| Maintenance  | Clearing paper jams                                                                                                    |          |
|              | Troubleshooting                                                                                                    |          |
|              | General printing problems                                                                                                  |          |
| j            | Poor print quality                                                                                                    |          |
|              | Operator patier messages                                                                                                   | . 50     |
| Chapter 6    | Printing a document using PS Option                                                                                        | ر دم     |
| For          | in Macintosh                                                                                                    | . 59     |
| Macintosh    | Using the Manuals on the KX-P7500                                                                                          | <b>,</b> |
| _ ' "        | Series CD-ROM                                                                                                    |          |
| User         | Installing the Acrobat Reader                                                                                              |          |
|              | Opening a mandare merry,                                                                                                   |          |

## Contents

| Appendix | A | gc | e | n | d | İχ | ( |
|----------|---|----|---|---|---|----|---|
|----------|---|----|---|---|---|----|---|

| pecifications 60                    |
|-------------------------------------|
| Printer                             |
| Media60                             |
| Cable                               |
| Bi-directional parallel interface65 |
| Controller                          |
| ptions and Supplies 67              |
| Upgrade options                     |
| Supplies                            |

## For your safety

#### General

#### Warning

 To prevent fire or shock hazard, do not expose this product to rain or any type of moisture.

#### Caution

 Do not open covers and do not attempt to repair the unit yourself. Refer servicing to qualified personnel.

#### Power source

#### Warning

- The power source voltage of this unit is listed on the nameplate. Only plug the unit into an outlet with the proper voltage.
- When you operate this equipment, the outlet should be near the equipment and accessible.
- To ensure safe operation the AC cord supplied must be inserted into standard threeprong AC outlet which is effectively grounded (earthed) through the normal wiring.
- The fact that the equipment operates satisfactorily does not imply that the power point is grounded (earthed) and that the installation is completely safe. For your safety, if in any doubt about the effective grounding (earthing) of the power point, consult a qualified electrician.
- If the plug cannot be inserted into the AC outlet, contact a licensed electrician to replace the outlet with a properly grounded (earthed) one. Do not defeat the purpose of the grounding (earthing) plug (ex. do not use a conversion plug).

### Laser safety

#### Caution

 This printer utilizes a laser. Use of controls or adjustments or performance of procedures other than those specified herein may result in hazardous radiation exposure.

### Ozone release

#### Warning

 Make sure that the printer is installed in a well ventilated room so as not to increase density of ozone in the air. Since ozone is heavier than air, it is recommended that air at floor level be ventilated.

### Moving the unit

The printer weighs approximately 17 kg {37.4 lbs.}. The back of the printer should be facing you when you move it. Turn the power off and remove the power cord when handling the unit.

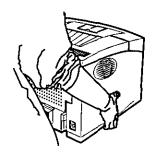

### Caution labels

(220-240 VAC equipment)

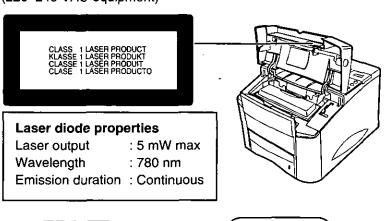

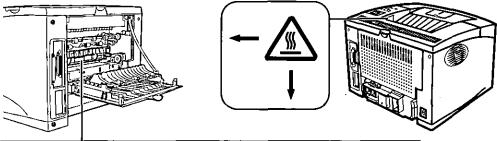

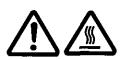

CAUTION : HOT SURFACE

ATTENTION : TEMPÉRATURE ELÉVÉE

**VORSICHT: HEISS** 

PRECACION/ATTENZIONE: ALTA TEMPERATURA

고**은**주의 高温注意

#### FOR USERS IN U.K.

#### IMPORTANT:

#### FOR YOUR SAFETY PLEASE READ THE FOLLOWING TEXT CAREFULLY

This printer is supplied with a moulded three pin mains plug each for your safety and convenience.

A 13 amp fuse is fitted in this plug. Should the fuse need to be replaced please ensure that the replacement fuse has a rating of 13 amps and that it is approved by ASTA or BSI to BS 1362.

Check for the ASTA mark (ASA) or the BSI mark

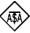

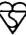

on the body of the fuse.

If the plug contains a removable fuse cover you must ensure that it is refitted when the fuse is replaced. If you lose the fuse cover the plug must not be used until a replacement cover is obtained. A replacement fuse cover can be purchased from your local Panasonic Dealer.

IF THE FITTED MOULDED PLUG IS UNSUITABLE FOR THE SOCKET OUTLET IN YOUR HOME THEN THE FUSE SHOULD BE REMOVED AND THE PLUG CUT OFF AND DISPOSED OF SAFELY. THERE IS A DANGER OF SEVERE ELECTRICAL SHOCK IF THE CUT OFF PLUG IS INSERTED INTO ANY 13 AMP SOCKET.

If a new plug is to be fitted please observe the wiring code as shown below. If in any doubt please consult a qualified electrician.

WARNING: THIS APPLIANCE MUST BE EARTHED.

**IMPORTANT:** The wires in this mains lead are coloured in accordance with the following code.

Green-and-Yellow: Earth

Blue: Neutral

Brown: Live

As the colours of the wire in the mains lead of this appliance may not correspond with the coloured markings identifying the terminals in your plug, proceed as follows.

The wire which is coloured GREEN-AND-YELLOW must be connected to the terminal in the plug which is marked with the letter E or by the Earth symbol ( , or coloured GREEN or GREEN-AND-YELLOW.

The wire which is coloured BLUE must be connected to the terminal in the plug which is marked with the letter N or coloured BLACK.

The wire which is coloured BROWN must be connected to the terminal in the plug which is marked with the letter L or coloured RED.

How to replace the fuse: Open the fuse compartment with a screwdriver and replace the fuse.

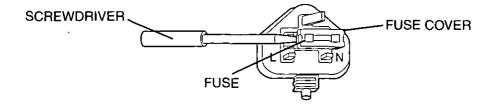

## **Cautions**

To avoid problems, do not use the equipment under the following conditions:

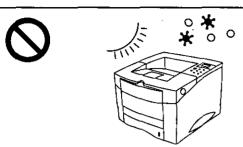

- Direct exposure to sunlight
- Extremely high or low temperature [temperature range: 10°C to 32.5°C (50°F to 90.5°F)]
- Extremely high or low humidity (humidity range: 30% to 80% RH)
- Condensation due to rapid change of temperature

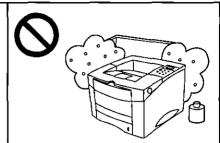

- · Areas of poor ventilation
- · Areas of high dust or chemical fume concentration (solvent etc.)

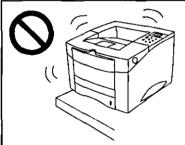

 Unstable or unlevel surfaces

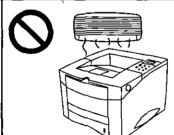

Directly in front of air conditioning vents

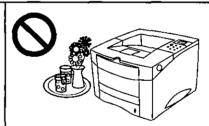

 Do not keep liquids near the printer. Accidental spills of liquid into the printer can cause severe damage.

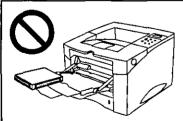

Too much media/ document which exceeds the limit mark on the guide of the tray.

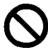

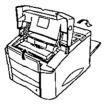

Top/Rear covers opened while the printer is operating; it may cause a media jam.

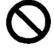

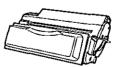

#### Not genuine toner

 Any toner other than genuine Panasonic toner. It may damage the printer.

#### Static electricity damage

To prevent static electricity damage to any of the following components, touch a grounded metal surface, such as the printer's bare metal frame prior to touching the component.

- The interface connectors-parallel, network, RS-232C, LocalTalk, and IrDA
- Electrical components, connectors inside the printer, any components on the optional board (network card\*<sup>1</sup>, LocalTalk/RS-232C interface card, IrDA/RS-232C interface card or SIMMs)
- · The connector pins on the optional cassette for the printer
- \*1 Option for KX-P7500.

#### Interface cable

Always use a shielded cable. Use of an unshielded cable can result in radio interference with data.

#### Waste disposal method

Waste material may be dumped or incinerated under conditions which meet national and local environmental regulations.

### Features of the KX-P7500 Series

The KX-P7500 Series provides fast, high-quality monochrome printing on plain paper, plus the ease of operation and high performance you expect from a laser printer, including the following. For detailed information about features, refer to Operating Instructions in the KX-P7500 Series CD-ROM.

#### Model description

| KX-P7500 | The KX-P7500 comes standard with 20 MB RAM and one 500-sheet cassette.                                                                                                    |
|----------|----------------------------------------------------------------------------------------------------|
| KX-P7510 | <ul> <li>The KX-P7510 comes standard with network card (KX-PNB2). Install<br/>the network utilities (Network Setup Tool) for network printing.<br/>Refer to KX-PNB2 Quick Installation Guide.</li> </ul> |

#### **Networking capability (for KX-P7510)**

- Supports 100 Base-TX and 10 Base-T
- Supports the following Print Protocols
  - Windows IP Peer-to-Peer Printing
  - Windows IPX Peer-to-Peer Printing
  - Windows DLC Peer-to-Peer Printing
  - LPR
  - PSERVER

- Supports the following operating systems
- Windows® 95\*1/Windows® 98\*2/ Windows NT 4.0\*3
- Netware 3.X/Netware 4.X/Netware 5.0
- UNIX Macintosh
- Netware Printing
   (PSERVER/RPRINTER in NDS and/or Bindery Mode)
- Supports the following Network Protocols

 — TCP/IP
 —IPX/SPX
 —DLC/LLC

 — AppleTalk
 —DHCP
 —BOOTP

 — RARP
 —SNMP/MIB
 —HTTP

- \*1 Microsoft® Windows® 95 operating system (hereafter Windows 95)
- \*2 Microsoft® Windows® 98 operating system (hereafter Windows 98)
- \*3 Microsoft® Windows NT® Workstation operating system, and Microsoft® Windows NT® Server network operating system Version 4.0 (hereafter Windows NT 4.0)

#### Local port

• IEEE 1284 compliant

### Note

 An ECP compatible parallel port supports Windows 95/Windows 98. To turn on the ECP mode, use the computer's BIOS setup. Refer to the computer's documentation for details.

## System requirements

You can use the printer in a networked environment and print from a PC compatible computer running Windows or from a Macintosh computer.

#### With a Windows computer

The minimum hardware configuration required to use the printer with an IBM PC or compatible includes:

- An IBM PC or compatible computer with a 486 processor or higher
- Windows 3.1, 3.11\*4, Windows 95, Windows 98 or Windows NT® 4.0\*5 (Intel only)
- · Appropriate interface cables for your network or printer connection
- 8 MB of RAM for Windows 3.1, 3.11 (16 MB recommended for some applications) or 16 MB for Windows 95, Windows 98 and Windows NT 4.0
- 20 MB available hard-disk space
- CD-ROM Drive
- \*4 Microsoft® Windows® operating system Version 3.1 or 3.11 (hereafter Windows 3.1, 3.11)
- \*5 Service Pack 3 or later version is required.

#### With a Macintosh computer

The minimum hardware configuration required to use the printer with a Macintosh computer is:

- Mac OS 7.5X, 7.6X, 8.X, 9.0
- Appropriate interface cables for your network and printer connection.
- CD-ROM Drive
- Network Card for Ethernet or LocalTalk/RS-232C interface card

You can connect KX-P7510 to Macintosh computer directly, though KX-P7500 needs either of the optional cards, Ethernet network card or LocalTalk/RS-232C interface card.

## Minimum space requirements

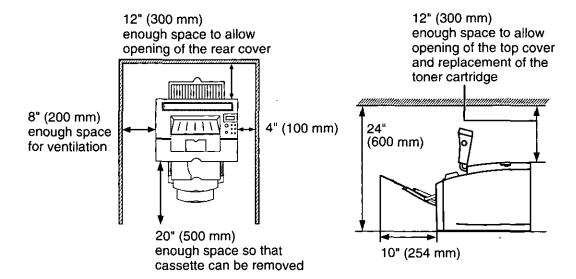

### Power source

- The voltage level of the power source must not vary more than ±10% from the voltage level marked on the nameplate (located on the back of the unit).
- · Do not use an extension cord.
- Do not use a line conditioner, transient suppressor or surge protector as it may cause a machine error.

## Unpacking

Make sure that all of the items shown below were provided and have not been damaged. Report damage or shortages to the reseller from which the unit was purchased. Page 2 includes an area for recording important information such as the name of reseller, serial number, and date of purchase.

- 1. Printer
- 2. Toner cartridge
- KX-P7500 Series CD-ROM (includes Printer & Network card Software, Operating Manual and Acrobat Reader)
- 4. Power cord
- 5. Setup Guide (this guide)
- 6. KX-PNB2 Network Card for Ethernet Quick Installation Guide (KX-P7510 only)

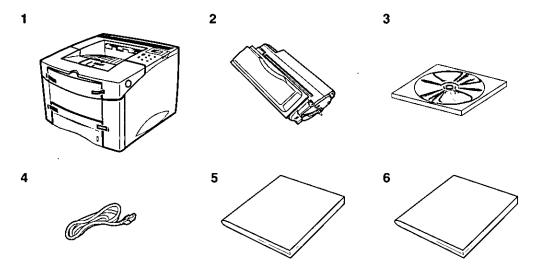

#### Notes

- Save the original carton and packing materials for future shipping and transporting of the unit. They have been specifically designed to protect the equipment during shipment.
- A printer cable is not included in the package items.
- Cable specifications:
   The parallel cable should be compatible with the Centronics<sup>®</sup> parallel interface and IEEE standard 1284.

#### Front side view

The following illustration shows the front view of your printer and indicates the various main elements.

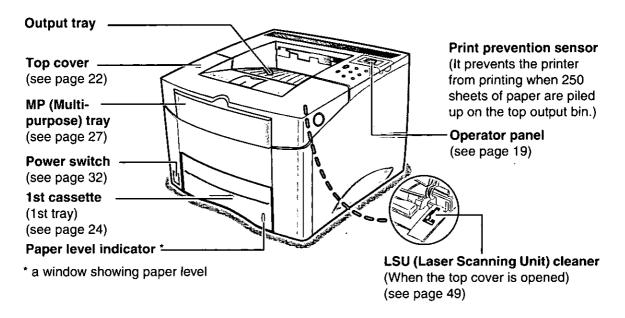

### Rear side view

The following illustration shows the rear view of your printer and indicates the various main elements.

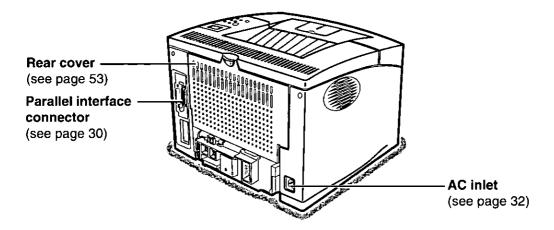

## Overview of the operator panel

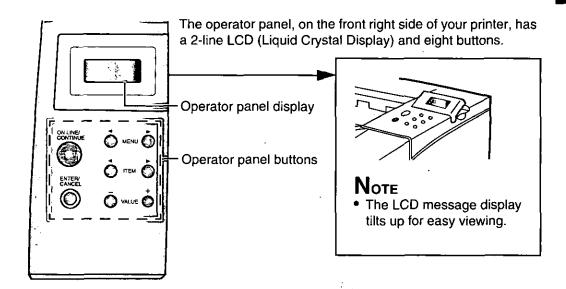

ON LINE/CONTINUE button indicates a present activity of the printer.

| Light Color          | Light State | The Printer is                                                                                                    |
|----------------------|-------------|----------------------------------------------------------------------------------------------------|
| Green                | On          | Online                                                                                                    |
| (Ready)              | Off         | ·Offline                                                                                                    |
|                      | Blinking    | Processing information                                                                                              |
| Orange On<br>(Error) |             | In Non-recoverable error state  • Solve the problems for the error message, by going through check lists and tests. |
|                      | Blinking    | In recoverable error state                                                                                          |

## Operator panel buttons

Use the eight operator panel buttons to open a menu, scroll through a list of values, change printer settings, and respond to printer messages. The following table describes the functions of each button.

| Button           | Function                                                                                                    |
|------------------|----------------------------------------------------------------------------------------------------|
| ON LINE/CONTINUE | Places the printer either online or offline.                                                                                       |
| CONTINUE         | <ul> <li>Allows the printer, to continue printing when the printer is in<br/>recoverable error state (Orange/Blinking).</li> </ul> |
| ENTER/CANCEL     | <ul> <li>Cancels the print job that the printer is processing when the<br/>printer is online.</li> </ul>                           |
| <u></u>          | Saves the selected value for that item when the printer is offline.                                                                |
| MENU MENU        | <ul> <li>Cycles through the operator panel menus.</li> <li>✓: previous menu, ►: next menu</li> </ul>                               |
| ITEM             | <ul> <li>Cycles through the selected menu's items.</li> <li>✓: previous item, ►: next item</li> </ul>                              |
| VALUE            | <ul> <li>Cycles through the selected menu item's values.</li> <li>-: previous value, +: next value</li> </ul>                      |

### **Operator panel display**

The display shows printer setting menus/items/values, error messages and status messages.

To change printer settings, see page 39.

For detailed information on error messages and status messages, refer to "Care and Maintenance" of the Operating Instructions on KX-P7500 Series CD-ROM.

## Chapter 2 Setting up the Printer

This chapter describes setting up the KX-P7500 Series, connecting it to a PC compatible computer, and powering on the printer. It also includes instructions on loading paper, guidelines for using the MP (Multi-Purpose) tray and printing the test page.

The general steps for setting up the printer are:

- "Preparing the printer" (\*\* page 21.
- "Installing the toner cartridge" ( page 22.
- "Loading media" 😭 page 24.
- "Connecting the printer" (3 page 30.
- "Connecting the power cord and power on" page 32.
- "Printing the test page from the operator panel" page 32.

## Preparing the printer

During the storage and transport of your printer, adhesive tape is used to block some of the elements that may move or open unexpectedly and consequently be damaged.

- **1** You must therefore remove all the adhesive tapes.
- Slide the cassette out of the printer.

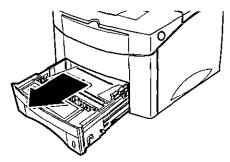

Remove the packaging material from the cassette.

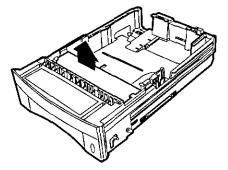

Slide the cassette completely into the printer.

## Installing the toner cartridge

1 Remove the toner cartridge from its packaging.

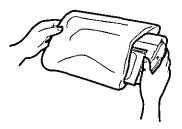

#### CAUTION

- To prevent the toner cartridge from damages:
  - Do not remove the toner cartridge from its packaging until you are ready to use it.
  - Do not expose the toner cartridge to light for more than 3 minutes.
  - Do not expose the toner cartridge to direct sunlight.
  - Do not open the shutter or touch the green drum surface inside the cartridge.

#### Note

- · Save all packaging material for shipping purpose.
- 2 Open the top cover of the printer by pressing the button on right side of the printer.

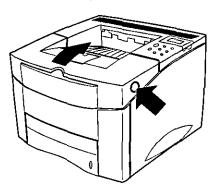

Rotate the toner cartridge and gently shake it from side to side about 10 times in the directions of the arrows to distribute the toner evenly inside the cartridge.

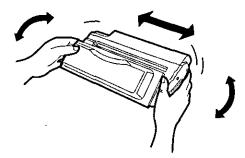

- a) Position the toner cartridge as shown with the arrow on the toner cartridge pointing to the back of the printer. Slide the toner cartridge into the printer as far as it will go.
  - b) Push the toner cartridge to set it properly as shown below.

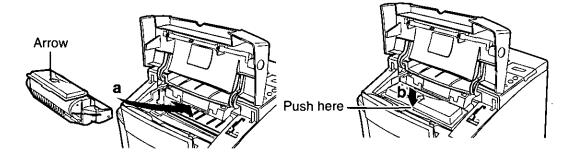

**5** Close the top cover.

### Notes

- If toner gets on your clothing, wipe it off with a dry cloth and wash clothing in cold water.
- When printing text at 5% coverage, a toner cartridge lasts an average of 8000 pages in simplex mode.

## Loading media

For detailed information about media, see page 60.

### Loading paper in the 1st cassette

The 1st cassette can hold up to 500 sheets of paper.

| Media       |                     | Description                               |  |
|-------------|---------------------|-------------------------------------------|--|
| Laser paper | One-sided printing: | 60 to 90 g/m <sup>2</sup> (16 to 24 lbs.) |  |
| _           | Duplex printing:    | 75 to 90 g/m <sup>2</sup> (20 to 24 lbs.) |  |

#### Note

- The directions for loading paper in the OPT cassette of 2nd feeder differ from these directions.
- Pull the cassette completely out of the printer.
- To load the paper of the **Legal or Folio (24 lbs., 90 g/m²)** size into the cassette, push down the green lever on the left side of the cassette to lock it into the small hole under the slot.

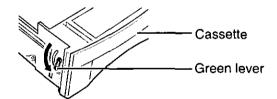

#### Notes

- If the cassette is not properly adjusted, the printer might display an error message or paper might jam.
- To reset the green lever,
   a)Lift the green lever.
   b)Release it into the slot.

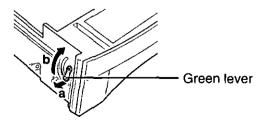

- Squeeze the back of the length guide and slide it to the desired paper size until it clicks into place.
  The paper sizes are indicated on the bottom of the cassette.
- Lift the rear right guide and slide it to match the width of the paper. The paper sizes are indicated on the bottom of the cassette.
- **5** Squeeze the width guide and slide it to the far right side of the cassette.
- 6 Press down on the metal plate until it clicks, locking it in place.

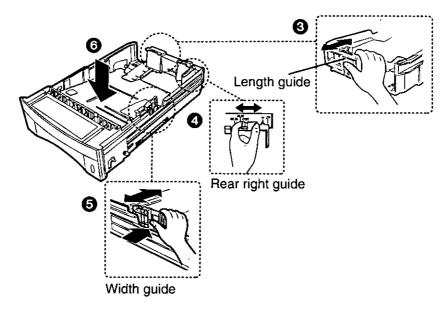

**7** Fan the paper, and then tap it on a level surface to avoid paper jams or skewed printing.

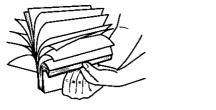

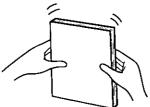

### Note

 Reusing media that has been fed through the printer once (for example, after jams) can reduce the life of the consumables and paper path components. Place the paper with the print side face down against the rear side and the left side of the cassette carefully to prevent any damage to the corner of the paper by the tab.

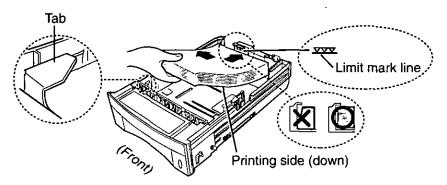

#### Notes

- Do not fold or crease the paper.
- Do not exceed the limit mark line on the cassette when the paper is held up.
- Do not mix different types or thicknesses of media in the cassette at one time; this may cause a jam.
- **9** Squeeze the width guide and slide it to the left until it lightly rests against the edge of the paper.
- 10 Make sure the paper is set below the tab on the cassette.

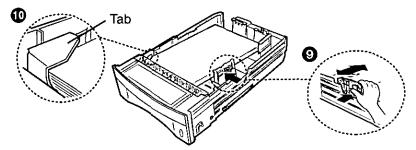

**11** Gently slide the cassette back into the printer. The printer automatically senses the size of paper loaded if the cassette is adjusted correctly.

### CAUTION

 The cassette weighs approximately 4.7 kg {10.3 lbs.} when it is fully loaded. Hold it carefully with both hands as shown right.

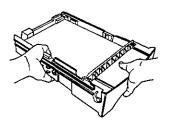

## Loading media in the MP (Multi-Purpose) tray

MP tray provides a convenient way to print envelopes, transparencies, or other type of media without having to unload the other tray.

The MP (Multi-Purpose) tray can hold up to 100 sheets of paper, 30 transparencies or 10 envelopes.

For detailed information on media, see "Media" on page 60.

#### ■ Available media type

| Media        | Description                                                                                                    |  |  |  |
|--------------|----------------------------------------------------------------------------------------------------|--|--|--|
| Laser paper  | One-sided printing: 60 to 160 g/m² (16 to 43 lbs.)  Duplex printing*1: 75 to 90 g/m² (20 to 24 lbs.)                                                                                                    |  |  |  |
| Transparency | 3M CG3300 (recommended)  Some brand of transparencies may require manual feeding (see page 45).                                                                                                    |  |  |  |
|              | Notes  If the print quality is poor, try printing on the other side.  Remove each transparency from the output bin before printing another.                                                                                                    |  |  |  |
| Labels       | <ul> <li>For detailed information on labels, see "Transparencies and labels" on page 63.</li> <li>Use full label sheet. Partial sheets may cause labels to peel off during printing, resulting in a paper jam.</li> <li>Do not use labels that have the backing sheet exposed.</li> <li>Do not print on both sides of labels.</li> </ul> |  |  |  |
| Envelope*2   | <ul> <li>60 to 90 g/m² (16 to 24 lbs.)</li> <li>The types of envelopes are COM-10, MONARCH, DL, C5 and C6. Printing performance depends on the construction of the envelope.</li> <li>For best performance, use envelopes made from 75 g/m² (20 lbs. bond) paper.</li> </ul>                                                             |  |  |  |
|              | Notes  • Do not use an envelope curled down side, refer to the figure left.  • When wrinkle occurs, try printing with the envelope flap tucked in as shown right.                                                                                                    |  |  |  |
| Cardstock    | Up to 160 g/m <sup>2</sup> (43 lbs.)                                                                                                    |  |  |  |

<sup>\*1</sup> When you perform the duplex printing, you should not expect the same print quality and reliability that you get with one-sided printing.

\*2 For envelope specifications, see page 64.

For notes and detailed media specification, see "Media" on page 60.

Open the MP tray and extend the tray by sliding it outward.

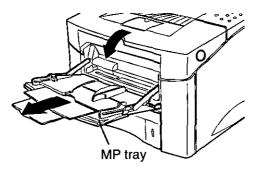

2 Fan the paper, and then tap it on a level surface to avoid paper jams or skewed printing.

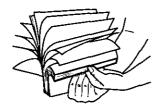

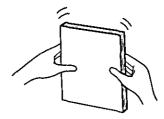

### Note

- Do not fold or crease the paper.
- Place the paper against the side of the MP tray with the recommended print side face up and the top edge going in first toward the printer as shown.

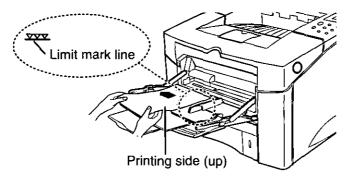

### Note

· Do not exceed the limit mark line on the paper guide.

#### Transparencies

Load the transparencies with side-to-be-printed facing up, and the top toward the printer. Print a stack of 30 transparencies from the MP tray.

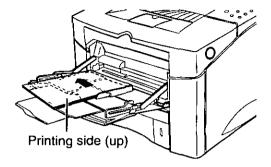

#### **Envelopes**

Load up to 10 envelopes in the left side of MP tray with the side-to-be printed facing up, and the postage-end toward the printer.

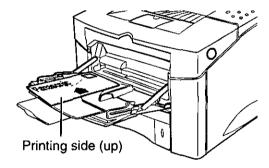

#### Labels

Load the labels with the side-to-be-printed facing up, and the short edge toward the printer. Print a stack of 25 labels from the MP tray.

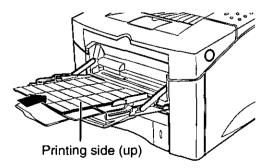

Adjust the paper guide to the size of the paper inserted by pushing the guide.

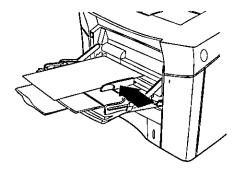

#### Note

- Do not bend the envelopes when adjusting the paper guide.
- 5 Set the source item in the properties window to Manual or MP (see page 45).

#### Notes

- When you print on transparencies, select "TRANSPARENCY" from Paper Type List Box of the printer driver.
- When you print on envelopes or labels, select "THICK" from Paper Type List Box of the printer driver.

## Connecting the printer

### Using a parallel interface cable

To print directly from an IBM compatible computer, you need to connect your printer to the computer with a parallel interface cable.

If you do not have a parallel interface cable, you will need to purchase one from your local computer store or dealer (see "Bi-directional parallel interface" on page 65).

### NOTE

- Use a shielded bi-directional parallel interface cable.
- 1 Make sure the printer and the computer to which it is to be connected are turned off and disconnected from the AC outlet.
- 2 Connect the appropriate end of the parallel interface cable into the parallel interface connector on the rear of the printer.

**9** Push the clip at each end of the connector down into the notches on the plug as shown.

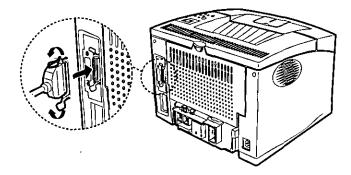

Connect the other end of the parallel interface cable into the appropriate parallel connector on your computer and tighten the screw.

### Note

 The actual connector on the computer may differ depending on the manufacturer of the computer.

### Using a network cable

If you use KX-P7510 or KX-P7500 with the installed optional network card KX-PNB2, you can connect your printer to an Ethernet 10/100 Base-T network.

### Note

- Use Category 5 shielded twisted pair cable with RJ-45 connector.
- 1 Make sure the printer and the computer are turned off.
- Connect a shielded twisted pair network cable to the RJ-45 port on the rear of the printer.

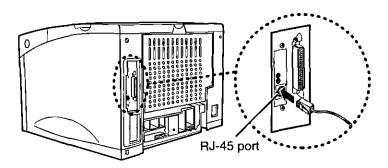

To setup the printer for the network, see the KX-PNB2 Network card for Ethernet Quick Installation Guide.

## Connecting the power cord and power on

- Connect the appropriate end of the power cord supplied to the connector on the rear of the printer.
- Connect the other end into a suitable AC outlet.
- Power the printer on by pressing the power switch.
  You will hear some movement inside the printer, then "READY" is displayed on the operator panel display. The printer is ready for printing.

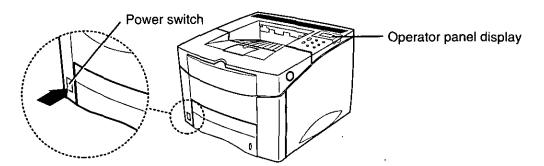

### Note

When you power on your system for the first time, if "New Hardware Found" is
displayed on the computer screen, close the window, and install the printing software
using the procedure described in "Installing the printer driver" on page 34.

## Printing the test page from the operator panel

Print a menu map page to make sure the printer is operating correctly. For instructions of buttons on the operator panel, see page 19.

- Make sure "READY" appears on the display.
- 2 Press ON LINE/CONTINUE button.

"OFFLINE" appears on the display and the printer is off-line.

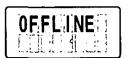

**3** Press **MENU** button or **MENU** button until "**TEST MENU**" is displayed.

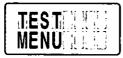

Press ITEM button or ITEM button until "SELFTEST" is displayed.

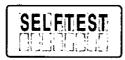

5 Press ENTER/CANCEL button to print.

"PRINTING PCL6" appears and remains on the display until the page prints.

The printer returns to the Ready state after printing.

The test page is printed as shown below.

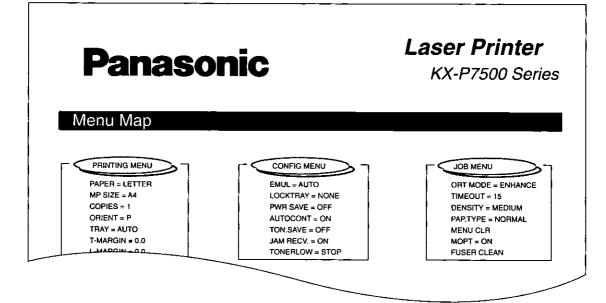

This chapter describes installing software.

| Software                  | Supported OS                                               |
|---------------------------|------------------------------------------------------------|
| PCL Printer Driver        | Windows 95/Windows 98/Windows NT 4.0/<br>Windows 3.1, 3.11 |
| Status Display            | Windows 95/Windows 98                                      |
| PostScript Printer Driver | Windows 95/Windows 98/Windows NT 4.0/Mac OS                |
| Network Utilities*        | Windows 95/Windows 98/Windows NT 4.0                       |

Installing Software for Windows

## Installing the printer driver (PCL Printer Driver)

To set up the printer as a PCL6 printer you must install the PCL Printer Driver for Windows. This file is included on the KX-P7500 Series CD-ROM.

### Installing the printer driver for Windows 95/Windows 98/ Windows NT 4.0

If autorun is enabled on your computer, when the KX-P7500 Series CD-ROM is inserted in the CD-ROM drive the installer runs automatically, allowing you to specify which files to install on your computer.

#### NOTE

 If autorun is not enabled, you can run the installer by double-clicking the CD-ROM drive icon in My Computer, or by double-clicking the Setup.exe file in the KX-P7500 Series CD-ROM.

#### To install the printer driver:

Insert the KX-P7500 Series CD-ROM in your CD-ROM drive. 1 The installer is launched automatically.

<sup>\*</sup> A software is sometimes used to configure the network. For instructions on how to install Network Utilities, refer to Network Card KX-PNB2 Quick Installation Guide.

2 In the Panasonic KX-P7500 Series window, select a language and click the PCL Printer Driver from the installation options.

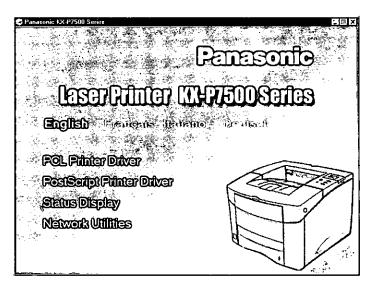

- 3 Click Next>.
- ∠ Click Finish.
- 5 Click Exit.

### Installing the printer driver for Windows 3.1

#### To install the printer driver:

- 1 Start Windows and exit any applications that start automatically.
- 2 Insert the **KX-P7500 Series CD-ROM** in your CD-ROM drive.
- **3** Click **File** menu from the **Program Manager** window and click **Run...**.
- 4 Click **Browse...** and select your CD-ROM drive from the **[Drives:]** box.
- 5 Select setup16.exe, and click OK.
- 6 Click OK.

  The installer starts. The Panasonic KX-P7500 Series window is displayed.
- 7 Follow Step 2 through 4 on page 35 to complete the installation.

3

## Installing the additional software

### Installing the Status Display for Windows 95/Windows 98

The Status Display is a program which shows the current printer status.

For detailed information, refer to Operating Instructions in the KX-P7500 Series CD-ROM.

## Installing the PostScript driver for Windows

For successful printing using the PostScript Printer Driver, you need to install the optional PS SIMM. Before installing the PostScript Printer Driver, make sure the optional PS SIMM is installed in the printer.

#### CAUTION

 If you use PostScript Printer Driver without the optional PS SIMM installed, the printer prints out many pages of characters.

For detailed information, refer to Operating Instructions in the KX-P7500 Series CD-ROM.

# Using the Manuals on the KX-P7500 Series CD-ROM

The following files are included on the KX-P7500 Series CD-ROM:

7500op.pdf

Operating Instructions

Pnb2.pdf

KX-PNB2 Network card User's Guide

Ar40eng.exe\*

Acrobat Reader for Windows 95/Windows 98/Windows NT 4.0

Ar16e301.exe\*

Acrobat Reader for Windows 3.1

To open and read a manual on your computer screen, install Acrobat Reader for Windows 95, Windows 98, Windows NT 4.0 or Windows 3.1 in your computer.

\* File name of Acrobat Reader may differ depending on the version.

## **Installing the Acrobat Reader**

### For Windows 95/Windows 98/Windows NT 4.0 users:

- 1 Start Windows 95/Windows 98/Windows NT 4.0.
- Quit all applications.
- Insert the KX-P7500 Series CD-ROM into your computer CD-ROM drive.
- **1** Double-click the My Computer icon.
- **5** Double-click your computer CD-ROM drive.
- 6 Double-click the Manual icon and the English icon.
- 7 Double-click the Ar40eng.exe icon.
- **8** Follow the instructions on the screen to install the Acrobat Reader program.

### For Windows 3.1 users:

- **◀** Start Windows 3.1.
- Quit all applications.
- 3 Insert the **KX-P7500 Series CD-ROM** into your computer CD-ROM drive.
- ▲ Double-click the Main icon.
- 5 Double-click the File Manager icon.
- 6 Click your computer CD-ROM drive.
- 7 Double-click the manual icon and the english icon.
- **8** Double-click the ar16e301.exe icon.
- Follow the instructions on the screen to install the Acrobat Reader program.

## Opening a manual's file

### For Windows 95/Windows 98/Windows NT 4.0 users:

- Perform steps 1 to 6 of Installing Acrobat Reader.
- 2 Double-click a manual's file name that you wish to read.

The first page of the manual will be displayed on your computer screen. Refer to the Help of the Acrobat Reader for details on its operation.

### For Windows 3.1 users:

- Perform steps 1 to 7 of Installing Acrobat Reader.
- Double-click a Manual's file name that you wish to read.

The first page of the manual will be displayed on your computer screen. Refer to the Help of the Acrobat Reader for details on its operation.

# Removing the KX-P7500 Series software

If you need to remove the KX-P7500 Series software, perform the following steps.

For Windows 95/Windows 98/Windows NT 4.0 users

#### To remove the PCL Printer Driver:

- Click Start, select Programs, Panasonic, and click Panasonic KX-P7500 Series.
- Olick uninstall PCL Driver.
- Follow the instructions that appear on the screen.
- For Windows 3.1 users

### To remove the PCL Printer Driver:

- 1 From the **Program Manager**, double-click the **Panasonic KX-P7500**Series icon.
- Double-click the Uninstall PCL Driver icon.
- Click Yes.

This chapter describes changing printer settings from operator panel, setting print options in the printer driver, and special printing.

For detailed information, refer to Operating Instructions in the KX-P7500 Series CD-ROM.

# Using the operator panel

## Operator panel menus

A number of menus are available on the printer to make it easy for you to change printer settings. Some menus are displayed only if a specific option is installed in the printer.

When you select a new setting from the operator panel, the asterisk (\*) moves next to the selected setting to identify it as the current user default setting. For instructions of the buttons on the operator panel, see page 19.

## Note

 Change made from a software application override the user default settings made from the operator panel.

# **Changing printer settings**

- Make sure "READY" appears on the display.
- Press ON LINE/ CONTINUE button.
  "OFFLINE" appears on the display and the printer is off-line.
- Press MENU button until the menu you need appears on the display.
- Press ITEM button until the menu item you need appears on the display.

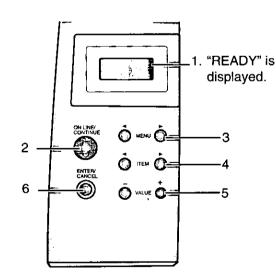

- Press VALUE button until the setting you need appears on the display.
- 6 Press ENTER/CANCEL button to save the selection.
  An asterisk (\*) appears beside the current user default setting for that menu item.

# Overview of the printer menus

| Menus | PRINTING<br>MENU | CONFIG<br>MENU | JOB MENU    | TEST MENU | PCL MENU |
|-------|------------------|----------------|-------------|-----------|----------|
|       | PAPER            | EMUL           | ORT MODE    | SELFTEST  | FONTLIST |
|       | MP SIZE          | SWITCH         | TIMEOUT     | DEMOPAGE  | TYPEFACE |
|       | COPIES           | LOCKTRAY       | DENSITY     |           | SYMBOL   |
|       | ORIENT           | PWR SAVE       | PAP.TYPE    |           | LINES    |
|       | TRAY             | AUTOCONT       | MENU CLR    |           | PITCH    |
| Items | T-MARGIN         | TON.SAVE       | MOPT        |           | PT.SIZE  |
|       | L-MARGIN         | JAM RECV       | DUP.TOP     |           | COURIER  |
|       | DUPLEX           | TONERLOW       | DUPLEFT     |           |          |
|       | AUTO CR          |                | S-BIND      |           |          |
|       | WIDE A4          |                | L-BIND      |           |          |
|       | QUALITY          |                | FUSER CLEAN |           |          |

Some menus are displayed only if a required option is installed. They are as follows:

| Menus | I/O MENU If the LocalTalk/ RS-232C card is installed in your printer | NETWORK MENU If the Network card (KX-PNB2) is installed in your printer | PS II MENU If the PostScript SIMM is installed in your printer |
|-------|----------------------------------------------------------------------|-------------------------------------------------------------------------|----------------------------------------------------------------|
| Items | BAUDRATE<br>ROBU.XON                                                 | Note See KX-PNB2 Network Card User's Guide.                             | FONT LIST                                                      |

The following explains some menu items displayed on the operator panel. For detailed information, refer to Operating Instructions in the KX-P7500 Series CD-ROM.

| Menu        | Item           | Values and Functions                                                                                                    |
|-------------|----------------|----------------------------------------------------------------------------------------------------|
| CONFIG      | PWR SAVE       | OFF 15 (Factory Default) 30 45 60 The PWR SAVE (Power Save) menu item lets you reduce power usage when the printer is idle. The PWR SAVE setting determines the length of time (in minutes) the printer waits after the last print job is received or pressing any button on the operator panel before it automatically goes to a reduced power state. Full power mode is restored when the printer receives a job or when you press any button on the operator panel. To conserve energy and operating cost, this printer is provided with a programmable power save (PWR SAVE) feature. The printer is factory set with the power save feature turned on and programmed to 15 minutes to comply with ENERGY STAR® requirements. |
| ,           | JAM RECV       | OFF (Factory Default) ON When JAM RECV (Jam Recovery) is set to ON, the printer keeps printed page until the printer signals that the page has successfully exited the printer. The printer reprints the jammed page. When JAM RECV is set to OFF, the printer does not reprint a page that has been jammed after all the image has been drawn on the page.                                                                                                    |
| JOB<br>MENU | MENU CLR       | When you select MENU CLR (Menu Clear), the printer resets to the factory default setting for each menu item.                                                                                                    |
|             | FUSER<br>CLEAN | If there happens random dirty spots on the back side of paper, select FUSER CLEAN. It cleans fuser contamination.  FUSER CLEAN selection rotates the motor about 10 seconds and prints one page duplex printing pattern for fuser clean.                                                                                                    |

# **Using the printer driver (PCL Printer Driver)**

When you print from software application, many of the printer's features are available from the printer driver.

# Displaying the KX-P7500 Series properties windows

### ■ With Windows 95/Windows 98

- 1 Click Start, select Settings, then click Printers.
  The Printers window is displayed.
- Select Panasonic KX-P7500 Series PCL6 icon.
- 3 Select Properties from the File menu.
- Click the appropriate tab.

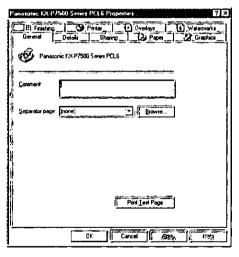

Each of the major program features can be viewed by clicking the tab.

### ■ With Windows NT 4.0

- Click Start, select Settings, then click Printers.
  The Printers window is displayed.
- 2 Select Panasonic KX-P7500 Series PCL6 icon.
- Select **Document Defaults...** from the **File** menu.

4 Click the appropriate tab.

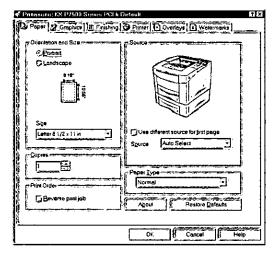

Each of the major program features can be viewed by clicking the tab.

### ■ With Windows 3.1

- 1 Double click the Main icon in the Program Manager. The Main window is displayed.
- Double click the Control Panel icon.
- 3 Double click the Printers icon in the Control Panel window. The Printers window is displayed.
- 4 Select the Panasonic KX-P7500 Series PCL6, then click Setup.....
- **5** Click the appropriate tab.

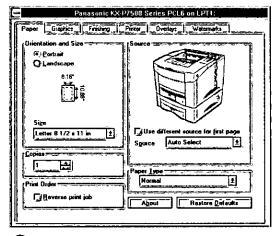

## CAUTION

 Changes made from a software application override the user default setting made from the operator panel.

# Using the KX-P7500 Series printer driver

The feature of the printer driver are arranged on nine tabs:

To access one of the tab dialog boxes, click the tab at the top of the properties windows.

For detailed information, refer to Operating Instructions in the KX-P7500 Series CD-ROM.

### ■ Paper tab

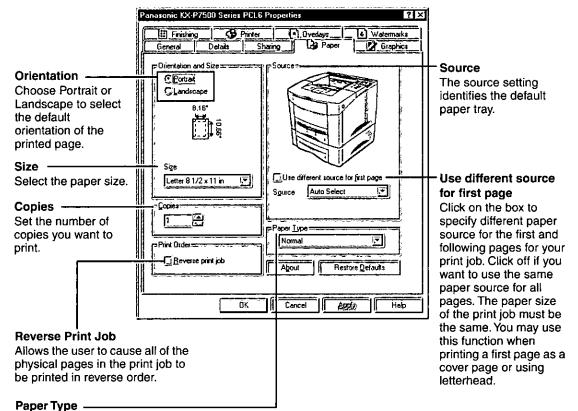

The Paper type setting lets you specify the type of print material installed in each tray.

Select "NORMAL" if the printer material is plain paper [60 to 105  $g/m^2$  (16 to 28 lbs.)].

Select "THICK" if the printer material is thick paper [over 105 g/m<sup>2</sup> (28 lbs.)], high cotton paper, envelopes or labels.

Select "THIN" if printer material is thin paper [60 g/m<sup>2</sup> (16 lbs.)] and the air is humid

Select "TRANSPARENCY" if the printer material is TRANSPARENCY

## Notes

- If you want to know more about each menu, click the Help button. The help screen gives detailed information about each menu.
- When printing edge to edge there may be some loss of data at the edge due to mechanical and physical restraints

# Manual Feed printing from MP tray

The **Manual Feed** feature allows you to print on special paper from MP tray such as envelopes or letterhead. If the Tray menu item is set to Manual, the printer will print only from MP tray. Manual Feed is selected through the software or printer driver too.

For more information about the source item, see page 44.

- Select Manual Feed as the paper source.
  - Set the source item in the properties window to "Manual Feed".
  - You can select "MANUAL" as the paper source by setting the Tray item of the operator panel menu.
- Place a sheet of paper in the MP tray.
- 3 Print your document.
- ✓ Press ON LINE/CONTINUE button when you are prompted.

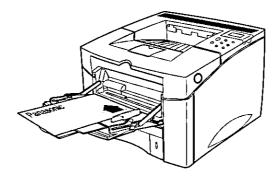

# **Both side (Duplex) printing**

The printer can automatically print on both sides of paper by setting the Printing Menu or Finishing tab of KX-P7500 Series PCL6 Driver.

# Notes

- Do not print on both sides of labels, transparencies, envelopes, or paper heavier than 90 g/m² (24 lbs.).
  - This may damage the printer and cause a jam.
- You should not expect the same print quality and reliability that you get with one-sided printing.

# Paper orientation for printing both sides of paper

The printer prints the second sides of paper first, so paper such as letterhead and preprinted paper needs to be oriented as illustrated in the figure below.

For the MP tray, load the first side facing down and the top toward you.

- Set the source item in the properties window to Manual or MP.
  - To print continuously from the MP tray, set the source item to MP.
  - To print a sheet of paper from the MP tray, set the source item to Manual.

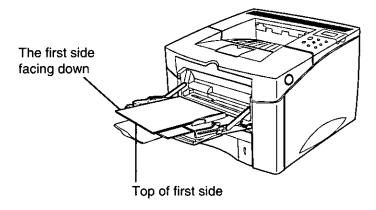

For the 1st cassette or the OPT cassette, load the first side facing up and the top toward the printer.

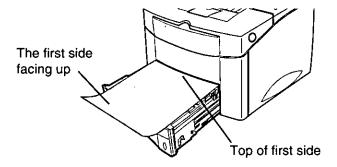

For information about the OPT cassette, see "Operating Instructions" in KX-P7500 Series CD-ROM.

# **Printing**

- **1** Open the document to be printed in appropriate application.
- Click the Print button.
- 3 Click Properties.

The PCL printer driver is displayed with the General tab selected.

4 Click the Finishing tab.

The paper tab is displayed.

5 Set the Duplex item to **Short Edge** or **Long Edge**, and select the source item.

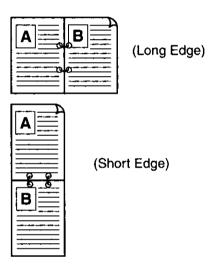

5

This chapter describes maintaining your printer and solving problems that you may frequently encounter in using the printer.

This chapter is divided into the following categories:

- "Maintaining the toner cartridge" 😭 page 48
- "Cleaning the printer" (7 page 49
- "Clearing paper jams" 🝞 page 50
- "Troubleshooting" ( page 57)
- "Operator panel messages" (F page 58

# Maintaining the toner cartridge

The toner cartridge is a user replaceable component. When the operator panel indicates TONERLOW\*, make sure that you have the replacement toner cartridge on hand. The printer may continue to print until the toner cartridge is completely used up and then replace the toner cartridge.

\* This message appears after printing text approximately 7,000 pages in simplex mode at 5% coverage in default DENSITY mode.

### CAUTION

- · Do not remove the toner cartridge from its package until you are ready to use it.
- Do not expose the toner cartridge to light for more than 3 minutes to avoid damage.
- Do not expose the toner cartridge to direct sunlight.

# Toner cartridge life

The life of the toner cartridge depends on the amount of toner that print jobs require. When printing text at 5% coverage, a toner cartridge lasts an average of 8000 pages in simplex mode, depending on environment and media types. This assumes that print DENSITY and TON.SAVE menu items are set to default.

# Cleaning the printer

Periodic cleaning of the printer is recommended, depending on the environment in which the printer is used.

You should clean the printer:

- At least once a month
- When you install a new toner cartridge
- When print quality starts to deteriorate

For more information, refer to Operating Instructions in the KX-P7500 Series CD-ROM.

## Cleaning LSU (Laser Scanning Unit)

To obtain high quality from your printer, clean the LSU when characters have the light vertical lines running through them.

- 1 Turn the printer off, open the top cover and remove the toner cartridge.
- Pull up on the LSU cleaner and put it on the LSU.
- 3 Slide the LSU cleaner horizontally across a track on the top of the LSU.

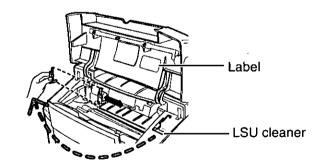

4 Replace the toner cartridge, close the top cover, and turn the printer on.

# NOTE

 For illustrated instruction on using method, see attached label on the inside of the top cover.

# Clearing paper jams

If the printer's operator panel displays a paper jam message\*, clear the paper jam as instructed below.

Instruction varies depending on the locations of the jam.

\* Paper jam messages

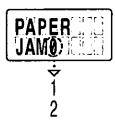

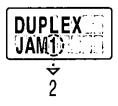

The labels attached to the inside of the top cover show where the jam locations are and contain some information.

# NOTE

Be very careful not to tear the paper when clearing paper jams.
 If a small piece of paper is left in the printer, it could cause additional jams.

"PAPER JAM 0"

Slide the cassette out of the printer, and remove any damaged paper from the tray.

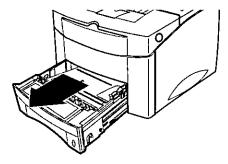

# CAUTION

 The cassette weighs approximately 4.7 kg {10.3 lbs.} when it is fully loaded. Hold it carefully with both hands as shown below.

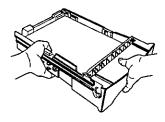

If the edge of jammed paper is visible in the feed area, grasp both sides of the jammed paper and slowly pull the paper down and out of the printer.

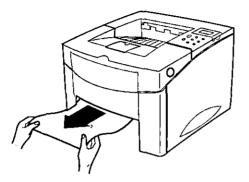

Make sure the paper is below the tab on the guide.

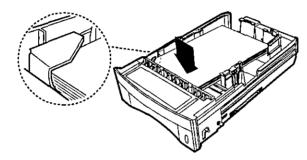

- 4 Replace the cassette.
- **5** Open and close the top cover to clear the paper jam message.

### "PAPER JAM 0" with multi-purpose tray

**1** Grasp both sides of the jammed paper and slowly pull the paper out of the printer.

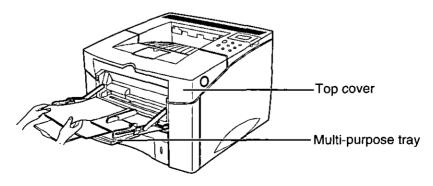

Open and close the top cover to clear the paper jam message.

### "PAPER JAM 1"

Open and close the top cover.

The paper comes out of the printer and the paper jam message is cleared.

If the paper jam message is not cleared, follow the next steps.

Open the top cover and remove the toner cartridge.

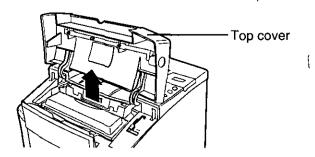

## CAUTION

- Do not expose the toner cartridge to light for more than 3 minutes to avoid damage.
- Do not expose the toner cartridge to direct sunlight to avoid damage.
- Wrap the toner cartridge with a protective black plastic sheet to avoid damage.
- **3** Grasp both sides of the jammed paper and slowly pull the paper out of the printer. Do not tear the paper.

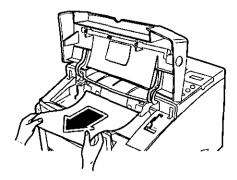

## Note

• If the jammed paper is stuck and you can not pull it out, remove the jammed paper as instructed "PAPER JAM 2" step 2 to step 6 (see page 53).

- a) Position the toner cartridge as shown with the arrow on the toner cartridge pointing to the back of the printer. Slide the toner cartridge into the printer as far as it will go.
  - **b)** Push the toner cartridge to set it properly as shown below.

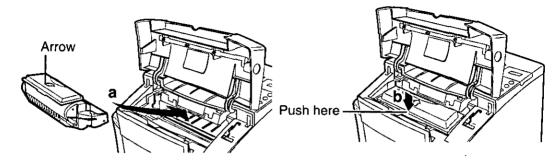

Close the top cover.
The paper jam message should be cleared.

#### "PAPER JAM 2"

Open and close the top cover.

The paper comes out of the printer and the paper jam message is cleared.

If the paper jam message is not cleared, follow the next steps.

Open the rear cover.

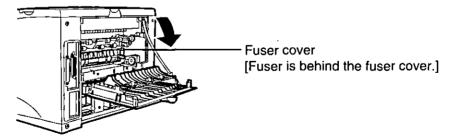

# CAUTION

- The fuser cover and fuser are hot.
  - -Take care when clearing the jammed paper.
  - —If you need to open the fuser cover, turn off the printer and wait 10 minutes (after opening the rear cover) for the fuser to cool before opening the fuser cover.

If the jammed paper is not visible, open the cover while holding the green tab on the right of the cover.

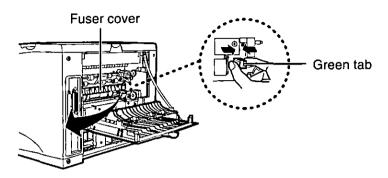

Grasp both sides of the paper, and slowly pull the paper out of the printer.

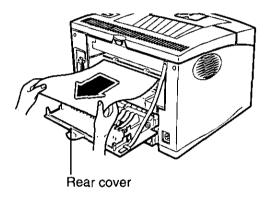

5 If the fuser cover is opened, lift if up (a) and close it (b).

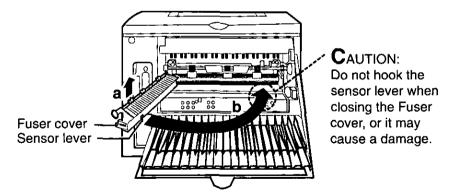

6 Close the rear cover.

The paper jam message should be cleared.

### "DUPLEX JAM 1"

1 Open and close the top cover.

The paper comes out of the printer and the paper jam message is cleared.

If the paper jam message is not cleared, follow the next steps.

Open the rear cover.

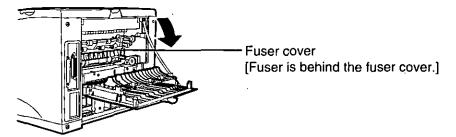

## CAUTION

- The fuser cover and fuser are hot.
  - —Take care when clearing the jammed paper.
  - —If you need to open the fuser cover, turn off the printer and wait 10 minutes (after opening the rear cover) for the fuser to cool before opening the fuser cover.
- **3** Grasp both sides of the paper, and slowly pull the paper out of the printer.

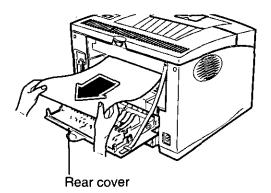

Close the rear cover.

The paper jam message should be cleared.

#### "DUPLEX JAM 2"

1 Open and close the top cover.

The paper comes out of the printer and the paper jam message is cleared.

If the paper jam message is not cleared, follow the next steps.

Pull the cassette completely out of the printer.

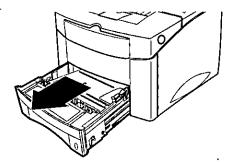

### CAUTION

• The cassette weighs approximately 4.7 kg {10.3 lbs.} when it is fully loaded. Hold it carefully with both hands as shown below.

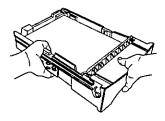

- **3** a) Pull down the metal plate holding the green tab on the right inside of the printer.
  - b) Slowly pull the paper out of the printer.

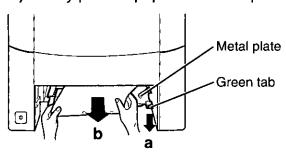

- A Replace the cassette.
- **5** Open and close the top cover to clear the paper jam message.

# Troubleshooting

# General printing problems

| Problem                                                                    | Solution                                                                                                    |
|----------------------------------------------------------------------------|----------------------------------------------------------------------------------------------------|
| The printer does not operate by pressing the button on the operator panel. | Turn the printer off, and then turn the printer on.                                                                                                    |
| It cannot print from software application.                                 | <ol> <li>Select Start-Settings-Printers from<br/>Windows 95 task bar.</li> <li>Click the PCL6 or PS printer icon.</li> <li>Select File-Default Printer.</li> </ol> |
| The printed data is not sent to the printer.                               | <ul> <li>Check the printer cable connections (see page 30).</li> <li>Check the printer port on your computer.</li> </ul>                                           |
| The test page is not printed.                                              | <ul> <li>Check that all trays are properly loaded, adjusted, and installed in the printer.</li> <li>Check that all covers are correctly closed.</li> </ul>         |

# Poor print quality

| Problem                                                                       | Solution                                                                                                    |
|-------------------------------------------------------------------------------|----------------------------------------------------------------------------------------------------|
| The dark or light vertical lines are printed on the page. Print is too light. | <ul> <li>Distribute the toner in toner cartridge.</li> <li>Adjust the "DENSITY" menu item setting.</li> <li>Clean the LSU and inside of the printer. (see page 49)</li> </ul>                                                                                          |
| The printed page appears dirty.                                               | <ul> <li>Clean the bottom face of the toner cartridge. Do not open the shutter or touch the green drum surface inside the cartridge.</li> <li>Clean the internal black ribs of the printer. See the Operating Instructions (page 108) stored on the CD-ROM.</li> </ul> |
| There are toner speckles.                                                     | <ul> <li>Print a few more pages to see if the problem will correct itself.</li> <li>Clean the inside of the printer.</li> <li>Check the paper type and quality.</li> </ul>                                                                                             |
| The printer drops letters.                                                    | <ul> <li>Check the paper type and quality.</li> <li>Check the printers environment.</li> <li>Install a new toner cartridge.</li> <li>Check the printer cable connections.</li> </ul>                                                                                   |

| Problem                                                                                                  | Solution                                                                                                    |  |  |
|----------------------------------------------------------------------------------------------------|----------------------------------------------------------------------------------------------------|--|--|
| The printer drops letters in case of printing from Dos mode in Windows 95.                               | Close the Status Display program.                                                                                                    |  |  |
| "Check parallel Cable/Status Display cannot monitor network printing" appears in Status Display program. | <ul> <li>Check the printer cable connections.</li> <li>You cannot monitor the status of the printer which is connected by network. Close the Status Display program.</li> </ul>                                            |  |  |
| Dirty spots on the back side of paper caused by fuser assy contamination.                                | Printing may accumulate toners on the pressure roller of fuser assy. The accumulated toner may be melted and transferred onto the back side of paper.                                                                      |  |  |
|                                                                                                    | <ul> <li>Select "FUSER CLEAN" in the JOB MENU.</li> <li>"FUSER CLEAN" selection rotates the fuser<br/>about 10 seconds and prints one duplex<br/>page of a specified pattern for fuser cleaning<br/>then stops.</li> </ul> |  |  |

# Operator panel messages

The following table explains some messages that might be displayed on the operator panel.

For detailed information on operator panel messages, refer to "Care and Maintenance" in the Operating Instructions located on KX-P7500 Series CD-ROM.

| Message                                              | Meaning and Required Action                                                                                                    |
|------------------------------------------------------|----------------------------------------------------------------------------------------------------|
| Toner Low<br>STOP                                    | The toner is low. The TONERLOW menu item is set to STOP.  Purchase a new cartridge and replace the toner cartridge.  Set the TONERLOW menu item to CONTINU.  Press the ON LINE/CONTINUE button. |
| UNITERNAL<br>ERROR                                   | <ul> <li>An internal error has occurred.</li> <li>Turn the printer off, and then turn the printer on.</li> <li>Contact an authorized service representative.</li> </ul>                         |
| WA'LITE DO DE LE LE LE LE LE LE LE LE LE LE LE LE LE | The program in the memory has been damaged in someway.  • Contact an authorized service representative.                                                                                         |

# Printing a document using PS Option in Macintosh

The following items are required to be installed to print from Macintosh computers.

- PostScript Upgrade (option)
- LocalTalk/RS-232C (option) or Ethernet Network card\* (option)
- PostScript printer driver

\*Ethernet Network Card has been installed in the KX-P7510 printer.

For detailed information, refer to Operating Instructions in the KX-P7500 Series CD-ROM.

# Using the Manuals on the KX-P7500 Series CD-

The following files are included on the KX-P7500 Series CD-ROM:

7500op.pdf

Operating Instructions

Pnb2.pdf

KX-PNB2 Network card User's Guide

Reader 4.05 Installer\*

Acrobat Reader for Macintosh

To open and read a manual on your computer screen, install Acrobat Reader for Macintosh in your computer.

# Installing the Acrobat Reader

- Insert the KX-P7500 Series CD-ROM into your computer CD-ROM drive.
- Open the Manual folder, then the English folder.
- Double-click the Reader 4.05 Installer icon.
- Follow the instructions on the screen to install the Acrobat Reader program.

# Opening a manual's file

- Perform steps 1 to 2 of Installing the Acrobat Reader.
- Double-click a manual's file name that you want to read.

The first page of the manual will be displayed on your computer screen. Refer to the Help of the Acrobat Reader for details on its operation.

<sup>\*</sup> File name of Acrobat Reader may differ depending on the version.

For detailed information, refer to Operating Instructions in the KX-P7500 Series CD-ROM.

# **Specifications**

### Printer

#### Power source

Refer to the nameplate on the rear of the unit.

### **Print Speed**

Continuous printing

from 1st cassette Letter: Maximum 17 ppm

(page per minute)

A4:

Maximum 16 ppm

from MP tray

Maximum 12 ppm

#### Resolution

600 x 600 dpi

1200 dpi class with Optimum Resolution

Technology

### Printing method

Electrophotography Semi-Conductor

### Warm up time

Less than 60 seconds

### First printing time

Less than 13 seconds (single-sided printing)

### Life of toner cartridge

8000 pages Avg at 5% coverage (A4 paper, continuous single-sided printing)

## Media

## Paper handling

### Input capacity

1'st cassette: 500 sheets at

75 g/m<sup>2</sup> (20 lbs.)

MP tray:

100 sheets at 75 g/m<sup>2</sup> (20 lbs.)

(10 envelopes)

OPT cassette\*:

500 sheets at

75 g/m<sup>2</sup> (20 lbs.)

(40 envelopes)

#### Output capacity

Facedown: 250 sheets at

75 g/m<sup>2</sup> (20 lbs.)

Faceup: None

### Type of media

1st cassette:

A4, Letter, Legal, B5, Executive, Folio 60 g/m<sup>2</sup> to 90 g/m<sup>2</sup> (16 to 24 lbs.)

### MP tray:

- Paper, Transparency, Cardstock, Label  $60 \,\mathrm{g/m^2}$  to  $160 \,\mathrm{g/m^2}$  (16 to 43 lbs.)
- Envelope

### OPT cassette\*:

- A4, Letter, Legal, B5, Executive, Folio 60 g/m<sup>2</sup> to 90 g/m<sup>2</sup> (16 to 24 lbs.)
- Envelope

### **Duplex printing**

Paper: A4, LTR, Folio, Legal

 $75 \text{ g/m}^2$  to  $90 \text{ g/m}^2$  (20 to 24 lbs.)

<sup>\*</sup> When the optional 2nd feeder is installed.

# ■ Acceptable paper type, size, weight and capacity for all trays

The following table gives details about the print material you can load in each of the printer cassettes.

| Media                           | Paper size                   | 1st Cassette                              | MP tray                                         |
|---------------------------------|------------------------------|-------------------------------------------|-------------------------------------------------|
| Paper                           |                              |                                           |                                                 |
| — A4                            | 210 x 297 mm                 | •                                         | •                                               |
| —LETTER .                       | 216 x 279 mm (8.5" x 11")    | •                                         | •                                               |
| FOLIO<br>(LEGAL 13")            | 216 x 330 mm (8.5" x 13")    | •                                         | •                                               |
| — LEGAL<br>(LEGAL 14")          | 216 x 356 mm (8.5" x 14")    | •                                         | •                                               |
| - EXECUTIVE                     | 184 x 267 mm (7.25" x 10.5") | •                                         | •                                               |
| — STATEMENT                     | 140 x 216 mm (5.5" x 8.5")   | <del>-</del>                              | •                                               |
| — ISO B5                        | 176 x 250 mm                 | •                                         | •                                               |
| —JIS B5                         | 182 x 257 mm                 | •                                         | •                                               |
| — A5                            | 148.5 x 210 mm               | _                                         | •                                               |
| — A6                            | 105 x 148.5 mm               | _                                         | •                                               |
| ENVELOPE                        |                              |                                           | -                                               |
| — COM-10                        | 105 x 241 mm (4.12" x 9.5")  |                                           | •                                               |
| MONARCH                         | 98 x 191 mm (3.87" x 7.5")   | _                                         | •                                               |
| — DL                            | 110 x 220 mm (4.33" x 8.66") | _                                         | •                                               |
| C5                              | 162 x 229 mm (6.38"x 9.01")  | _                                         | •                                               |
| —C6                             | 114 x 162 mm (4.49" x 6.38") | _                                         | •                                               |
| TRANSPARANCY                    |                              |                                           |                                                 |
| — A4                            | 210 x 297 mm                 | _                                         | •                                               |
| LETTER                          | 216 x 279 mm (8.5" x 11")    | <u> </u>                                  | •                                               |
| LABEL                           |                              |                                           |                                                 |
| A4                              | 210 x 297 mm                 | _                                         | •                                               |
| —LETTER                         | 216 x 279 mm (8.5" x 11")    | _                                         | •                                               |
| A6 (INTERNATIONAL<br>POST CARD) | 100 x 148 mm                 | _                                         | •                                               |
| PAPER WEIGHT                    |                              |                                           |                                                 |
| — CUT SHEET                     |                              | 60 to 90 g/m <sup>2</sup> (16 to 24 lbs.) | 60 to 161.3 g/m <sup>2</sup><br>(16 to 43 lbs.) |
| — ENVELOPE                      |                              | _                                         | 60 to 90 g/m <sup>2</sup> (16 to 24 lbs.)       |

-: not supported

: supported

| Media          | Paper size | 1st Cassette                              | MP tray                                  |
|----------------|------------|-------------------------------------------|------------------------------------------|
| PAPER CAPACITY |            |                                           |                                          |
| — CUT SHEET    |            | 500 sheets at 75g/m <sup>2</sup> (20lbs.) | 100 sheets at 75g/m² (20lbs.)            |
| ENVELOPE       |            |                                           | 10 sheets at 90g/m <sup>2</sup> (24lbs.) |
| — LABEL        |            | _                                         | 25 sheets                                |
| TRANSPARENCY   |            | _                                         | 30 sheets                                |

### NOTE

• Please store your paper according to the recommendations of the manufacturer.

### To load the Legal or Folio (24lbs., 90g/m²) into the 1st cassette:

Set the green lever according to the media type.

About detailed descriptions on how to set the green lever, see page 24.

| Media                       | 1st cassette |
|-----------------------------|--------------|
| — paper FOLIO — paper LEGAL | Green lever  |
| others                      | Green lever  |

## ■ Types of paper to avoid

- Extremely smooth or shiny paper or paper that is highly textured
- Letterhead imprinted with low temperature or thermography. These materials may transfer onto the fusing roller and cause damage.
   Any pre-printed paper should use inks compatible with 200°C (392°F) for 0.1 second.
- Damaged or wrinkled paper, or paper with irregularities such as tabs, staples, etc.
- Multipart forms or carbonless paper
- Paper with a 25% or more cotton and/or fiber content
- Ink jet paper (It may transfer onto the fuser roller and cause damage.)

### ■ Two-sided printing (Duplex printing)

Two-sided printing is possible by using the MP tray, the 1st cassette or the OPT cassette (optional 2nd feeder). However, you should not expect the same print quality and reliability that you get with one-sided printing. We strongly recommend that you follow the guidelines below.

The acceptable paper size is as follows:

-- A4 -- FOLIO (LEGAL 13")
-- LETTER -- LEGAL (LEGAL 14")

- Before loading paper in the MP tray, adjust it so that the edges of the media are lightly touching the media guides of the MP tray.
- Paper weight should be 75 g/m<sup>2</sup> to 90 g/m<sup>2</sup> (20 to 24 lbs.).
- When printing, avoid printing in <u>fill color</u> in the area within 15 mm (0.59") from the top to prevent paper jam. (See below)
   However, <u>characters</u> are printable in this area.

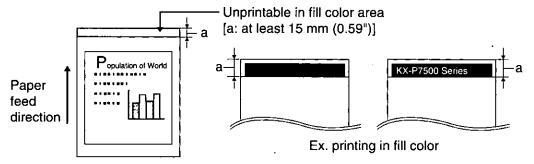

When single-sided printing, it's recommended to avoid printing in fill color in this area.

## ■ Transparencies and labels

You may also print on transparencies and labels that are made for the printer. Panasonic has tested and found that the following work satisfactorily:

OHP transparency: 3M CG3300

**Labels:** AVERY 5160, AVERY 5161, AVERY 5162, AVERY 5163,

AVERY 5660, AVERY 5661, AVERY 5662, AVERY 5663

(30 labels or less per sheet)

- To avoid damaging the printer, use only transparencies and labels recommended for use in laser printers.
- To avoid damaging the printer, do not use ink jet transparency.
- Transparencies and adhesive material of labels should be stable at 205°C (400°F), the printer's maximum temperature.

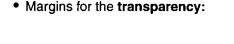

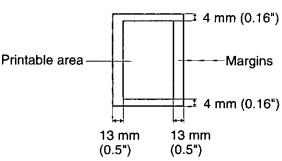

- Re-using transparencies that have been fed through the printer once (for example, after jams or if the transparency is ejected without being printed) can reduce the life of the consumables and paper path components.
- When using transparencies, if the print quality is poor, print on the other side.
- With any label stock, the labels must completely cover the backing material.

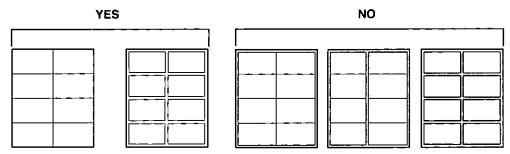

Labels cover the entire backing material.

The backing material is exposed.

### **■** Envelopes

It is recommended that you print and purchase high quality envelopes with diagonal seams, as shown in the diagram below:

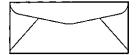

High quality envelopes have the following characteristics:

- · A thin, sharply creased leading edge
- Paper weight of 75 g/m<sup>2</sup> (20 lbs.)
- Flat, free of curls, wrinkles, nicks, etc.

# Note

Wrinkle may occur in some case, even if high quality envelopes are used.

Margins for the envelope supported on this printer:

Do not print anything but characters in the printable area.

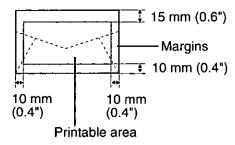

# Cable

Parallel

·IrDA

**IEEE 1284** 

RS-232C

Serial

IrDA

RS-232C

LocalTalk (RS-422)

# Bi-directional parallel interface

The bi-directional parallel interface is based on the IEEE P1284-B standard.

If your computer has a bi-directional parallel port, the printer driver and printer can take advantage of the fastest possible data transfer.

### **Specifications:**

| Connector type | 57-30360 (AMPHENOL) or equivalent                          |  |
|----------------|------------------------------------------------------------|--|
| cable          | use a shielded cable 2 meters (6.6 feet) or less in length |  |

### Pin configuration

| Signal pin | Return side<br>pin | Signal  | Signal pin | Return side pin | Signal    |
|------------|--------------------|---------|------------|-----------------|-----------|
| 1          | 19                 | nStrobe | 13         | 28              | Select    |
| 2          | 20                 | Data 1  | 14         | 30              | nAutoFd   |
| 3          | 21                 | Data 2  | 15         |                 | •         |
| 4          | 22                 | Data 3  | 16         |                 | SG        |
| 5          | 23                 | Data 4  | 17         |                 | FG        |
| 6          | 24                 | Data 5  | 18         |                 | +5V       |
| 7          | 25                 | Data 6  | 31         | 30              | ninit     |
| 8          | 26                 | Data 7  | 32         | 29              | nFault    |
| 9          | 27                 | Data 8  | 33         |                 | SG        |
| 10         | 28                 | nAck    | 34         |                 |           |
| 11         | 29                 | Busy    | 35         |                 | +5V       |
| 12         | 28                 | PError  | 36         | 30              | nSelectin |

### Parallel interface connector (printer side)

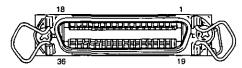

### Notes

- "Return" denotes the return side wire of a twisted pair cable and is connected to signal ground.
- Be sure to use only a shielded cable. The printer will not operate properly if any of the pins are not connected.

### Controller

#### **CPU**

Power PC 603e 100MHZ

### **Emulations**

Standard:PCL6

Option: PostScript Level 2

### Memory

20 MB Standard

(expandable to a max. of 132 MB with optional SIMMs)

#### Interface

Standard:

Parallel Bi-directional IEEE 1284 compliant (Nibble, Byte, ECP)

#### Option:

10/100 Base-T\* (auto switching), LocalTalk/RS-232C, IrDA/RS-232C (\*Standard for KX-P7510)

### Operator panel

Support language: English

8 x 2 LCD

LCD Display angle adjusting

#### **Font**

Resident: 45 Fonts

PS 2: 35 Fonts (optional PS SIMM)

#### N/W Card

10/100 Base-T (Ethernet)

SNMP/MIB

TCP/IP, IPX/SPX, DCL/LLC

Netware 3.x, 4.x, 5.0, Windows 95, Windows 98, Windows NT 4.0, Unix, Mac

#### **Device driver**

PCL: Windows 95, Windows 98, Windows NT 4.0 or Windows 3.1, 3.11

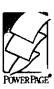

#### INOTE

 PS SIMM Contains the Power Page® Level 2J interpreter from Electronics for Imaging, Inc.

# **Options and Supplies**

The following upgrade options and supplies are available for the KX-P7500 Series Printer from your local Panasonic reseller.

# **Upgrade options**

| Model Number | Description                                               |
|--------------|-----------------------------------------------------------|
| KX-PMF2      | 2nd feeder                                                |
| KX-PNB2      | Network card for Ethernet                                 |
| KX-PNB4      | Interface card (LocalTalk/RS-232C) [for Macintosh]        |
| KX-PNB6      | Interface kit (IrDA*/RS-232C) [for Windows 95/Windows 98] |
| KX-PPSU4     | Upgrade SIMM (PostScript)                                 |

<sup>\*</sup> Infrared Data Association

For detailed information, refer to Chapter 6 "Options" in Operating Instructions on the KX-P7500 Series CD-ROM.

# **Supplies**

For the model numbers of supplies, refer to the supplement provided.

Panasonic Document Imaging Company
Division of Matsushita Electric Corporation of America
Two Panasonic Way, Secaucus, New Jersey 07094

Panasonic Sales Company
Division of Matsushita Electric of Puerto Rico, Inc.
San Gabriel Industrial Park, 65th Infantry Avenue KM. 9.5
Carolina, Puerto Rico 00985

Panasonic Canada Inc. 5770 Ambler Drive, Mississauga, Ontario, L4W 2T3

Matsushita Electric Industrial Co., Ltd. Central P.O.Box 288, Osaka 530-91, Japan